# Installer le pilote du périphérique USB

Environnement de programmation Studuino

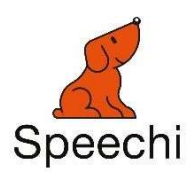

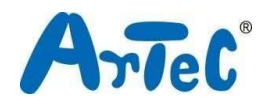

Ce manuel explique comment configurer les pilotes USB pour l'environnement Studuino. Ce manuel peut être amené à être modifié ou révisé.

# Sommaire

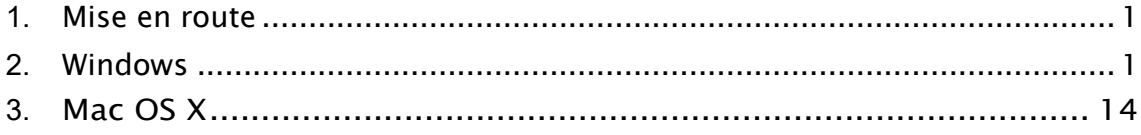

### 1. Mise en route

Ce guide explique comment installer le pilote de périphérique pour votre Studuino. Vous aurez besoin d'installer ce pilote pour utiliser votre Studuino. Pour les utilisateurs Windows, passez à la section 2. Pour les utilisateurs Mac OS X, passez à la section 3.

## 2. Windows

Si vous utilisez un PC disposant de Windows Vista ou d'une version supérieure, passez à la méthode 1. Les utilisateurs de la version XP doivent se référer à la méthode 2. Ceux disposant de Windows 11 doivent se référer à la méthode 3.

#### Méthode 1

L'installation de votre pilote de périphérique Studuino débutera automatiquement si vous utilisez le système Windows Vista, 7 ou 8 avec une connexion internet active. Utilisez les étapes suivantes pour installer vos pilotes.

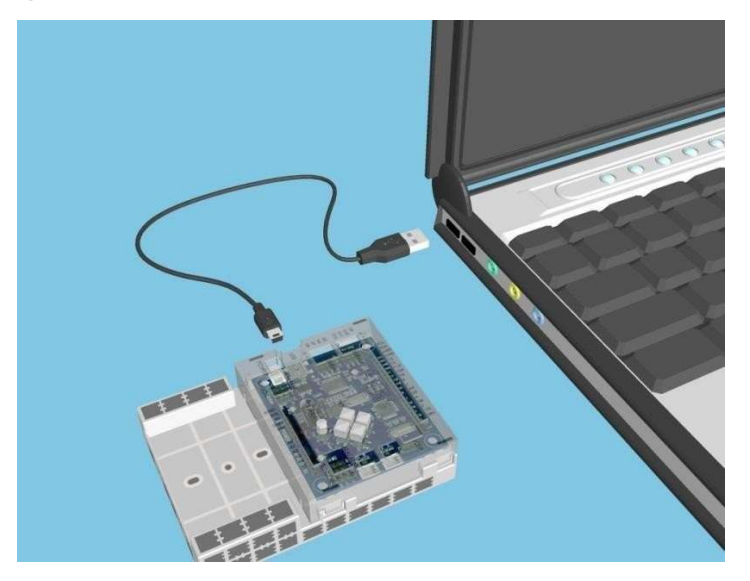

① Connectez votre Studuino à votre PC en utilisant un câble USB.

② Vous verrez une petite bulle apparaitre en bas à droite de votre écran indiquant « Installing device driver software » (Pilote de périphérique en cours d'installation). Cliquez sur cette bulle pour ouvrir la fenêtre d'installation du logiciel pilote.

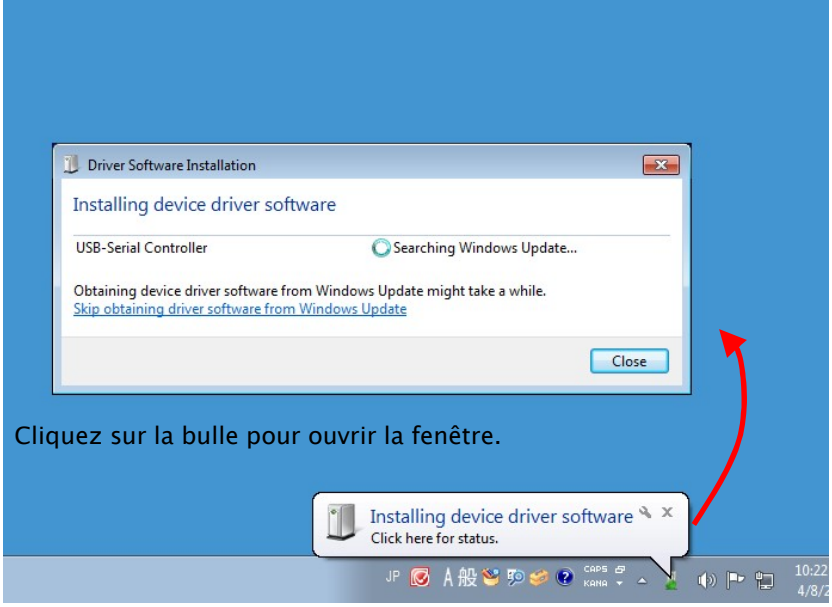

Si la bulle disparait, cliquez sur le symbole  $\triangle$  sur le coin inférieur droit de la barre de tâches pour ouvrir la zone de notifications. Cliquez sur l'icône pour ouvrir la fenêtre d'installation du pilote.

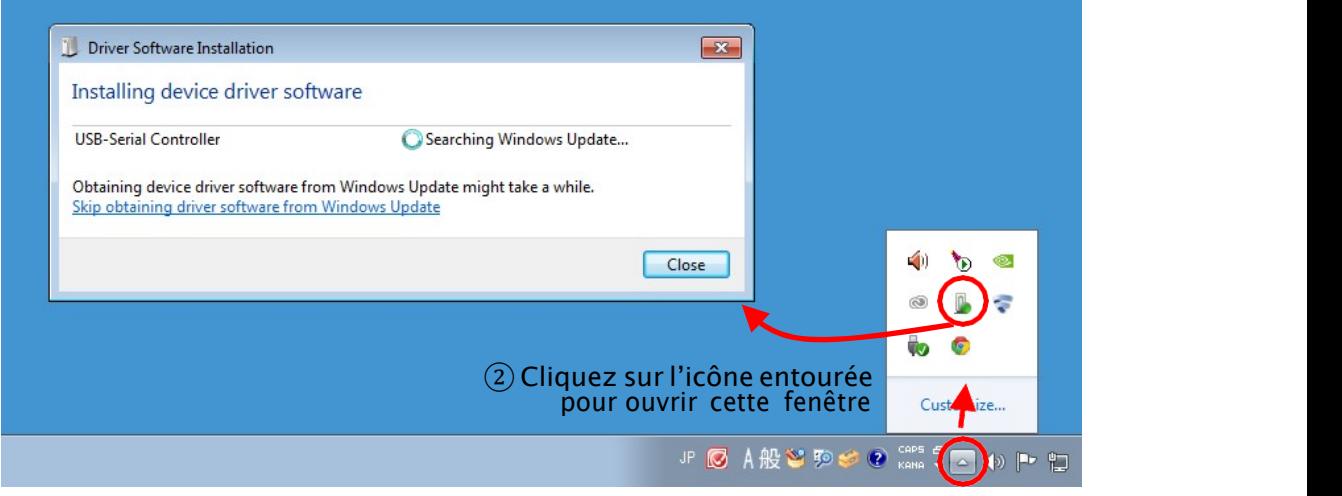

① Cliquez sur le △ pour ouvrir la zone de notifications

③ Attendez que les résultats apparaissent (cette étape peut prendre entre 1 et 10 secondes). Si le message ci-dessous s'affiche, cela signifie que le pilote de

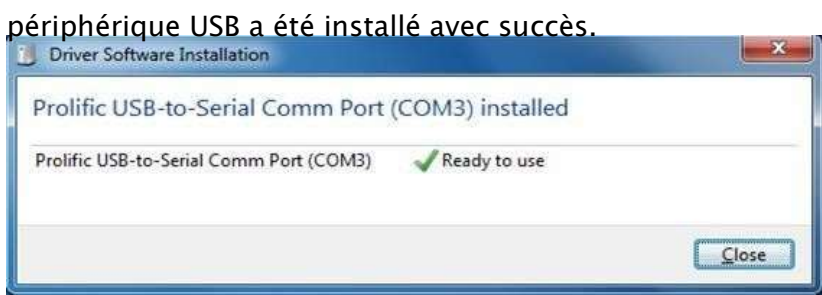

#### Ce message signifie que le pilote de périphérique USB n'a pas été installé correctement. Passez à la méthode 2.

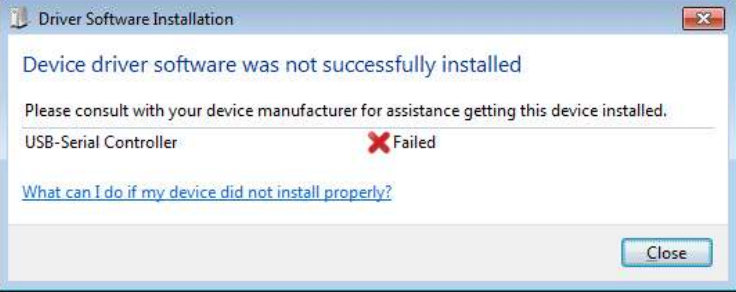

#### Méthode 2

Cette section traite du téléchargement et de l'installation du pilote de périphérique USB depuis le site web d'École Robots.

#### ① Rendez-vous sur le site web d'École Robots à l'adresse https://www.ecolerobots.com/studuino/ puis téléchargez la version

Windows du pilote du périphérique.

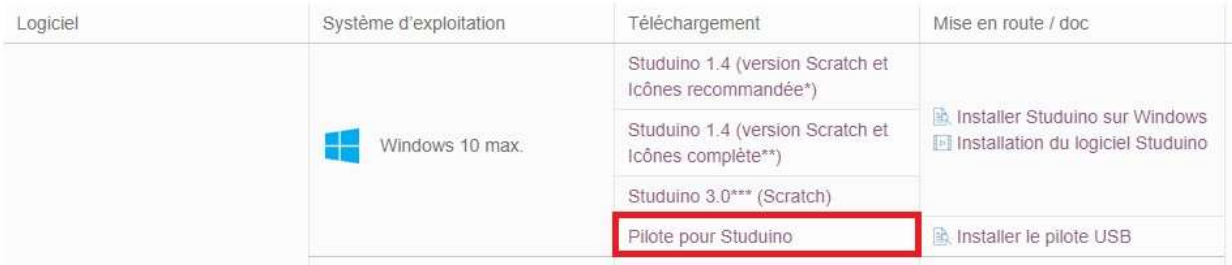

 $(2)$  Cliquez sur le fichier que vous venez de télécharger en  $(1)$ (PL2303\_Prolific\_DriverInstaller\_v1.8.19.zip) pour le décompresser. Vous devriez voir le fichier dans l'image suivante.

- checkChipVersion\_v1006.exe
- LogoVerificationReport.pdf
- PL2303 Windows Driver User Manual v1.8.0.pdf
- <sup>2</sup> PL2303\_DriverInstallerv1.8.19\_ReleaseNote.txt
- PL2303 Prolific DriverInstaller v1.8.19.exe
- <sup>1</sup>PL2303CheckChipVersion\_ReadMe.txt

3 Double-cliquez sur PL2303\_Prolific\_DriverInstaller\_v1.8.19.exe depuis  $^{\circledR}$  et suivez les étapes pour installer les pilotes.

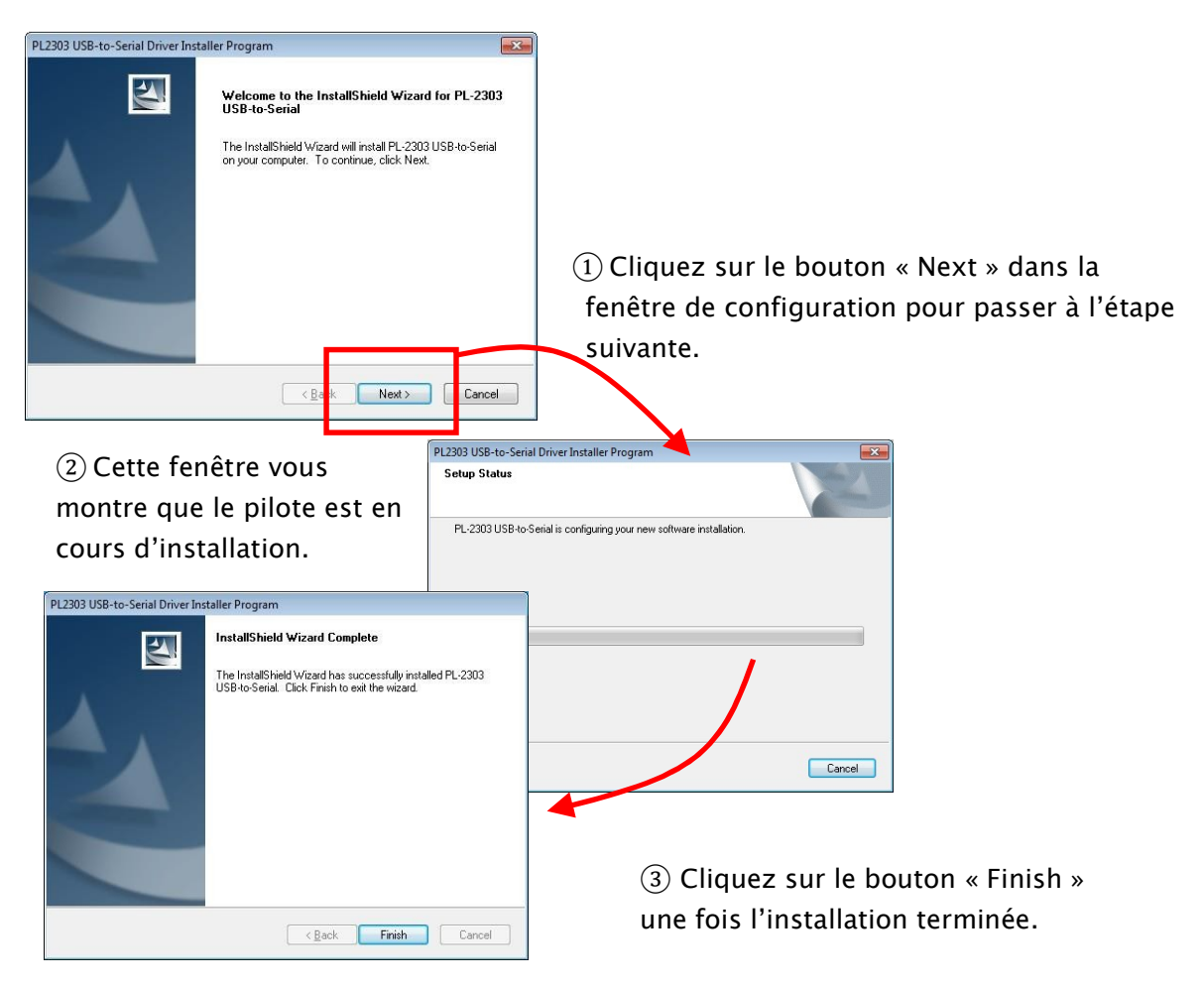

Vous avez maintenant installé votre pilote de périphérique USB. Le PC reconnaitra désormais votre carte Studuino lorsque vous le connecterez via un câble USB.

Vous avez maintenant installé votre pilote de périphérique USB. Le PC reconnaitra désormais votre carte Studuino lorsque vous le connecterez via un câble USB.

④ Connectez votre Studuino à votre PC en utilisant un câble USB.

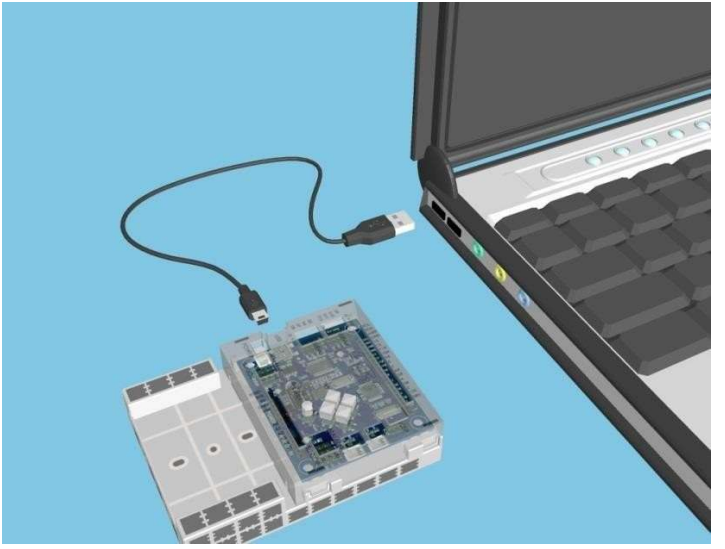

⑤ Vous aurez confirmation que votre pilote de périphérique USB a été installé lorsque qu'une bulle située dans le coin inférieur droit de votre écran indiquera que « le pilote de périphérique a été installé avec succès ». Passez à l'étape suivante si vous voyez un autre message apparaitre.

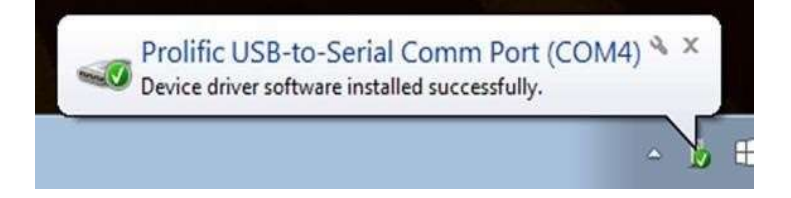

⑥ Vous verrez une petite bulle apparaitre sur le coin inférieur droit de votre écran indiquant « Installing device driver software » (pilote de périphérique en cours d'installation). Cliquez sur l'icône pour ouvrir la fenêtre d'installation du pilote.

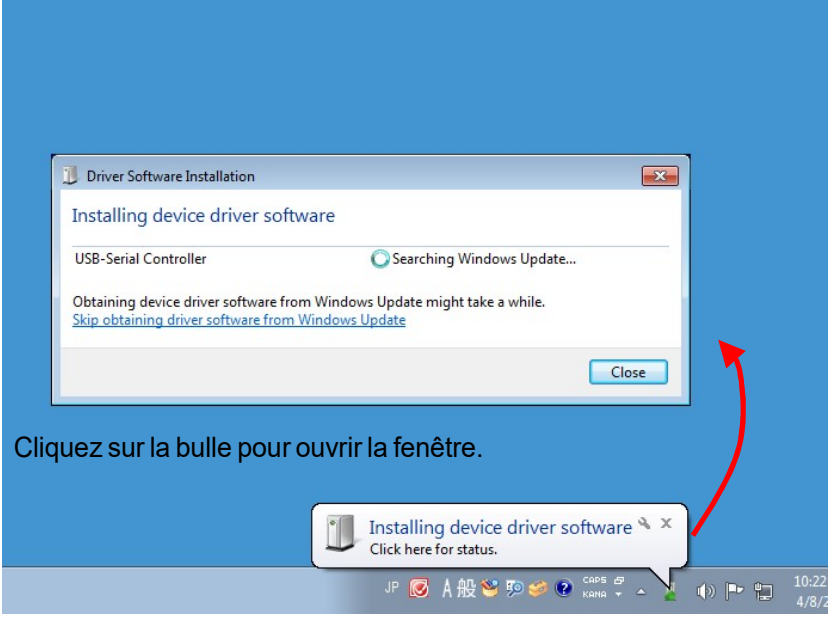

Si la bulle disparait, cliquez sur le symbole  $\triangle$  sur le coin inférieur droit de la barre de tâches pour ouvrir la zone de notifications. Cliquez sur l'icône pour ouvrir la fenêtre d'installation du pilote.

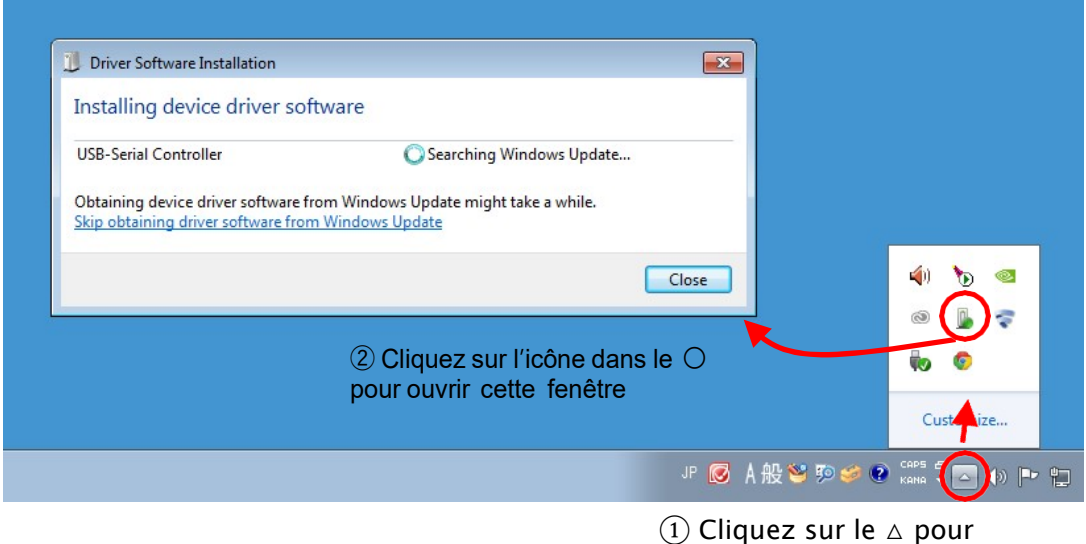

ouvrir la zone de notifications

⑦ Cliquez sur « Skip obtaining driver software from Windows Update » (passer pour obtenir des pilotes à partir de Windows Update) dans la fenêtre que vous venez d'ouvrir ⑥.

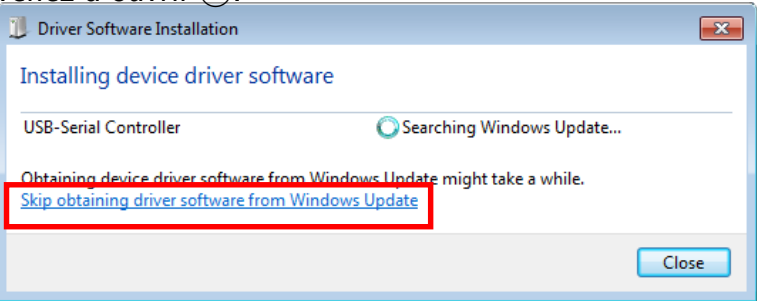

⑧ Si le message ci-dessous s'affiche, cela signifie que le pilote de périphérique

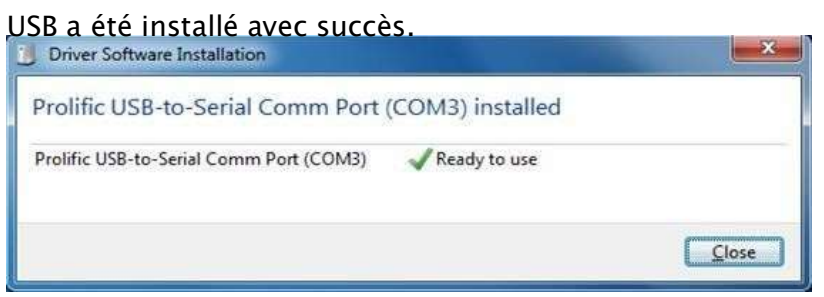

#### Méthode 3

Cette section traite du téléchargement et de l'installation du pilote de périphérique USB des cartes Algora.

Avant de commencer, assurez-vous que votre carte programmable Studuino est connectée à votre PC avec son câble USB.

- 1. Rendez-vous sur le site Arte pour télécharger les pilotes de votre carte : https://www.artec-kk.co.jp/studuino/en/select3.php
- 2. Extraire le fichier télécharger
- 3. Lancer le fichier setup.vbs obtenu

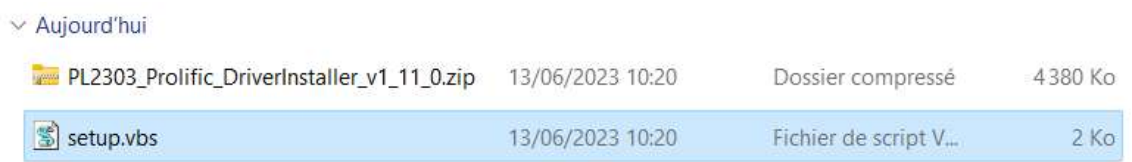

4. Cliquer sur l'icône de démarrage de Windows 11 puis cliquer sur Device Manager ou Gestionnaire de périphériques

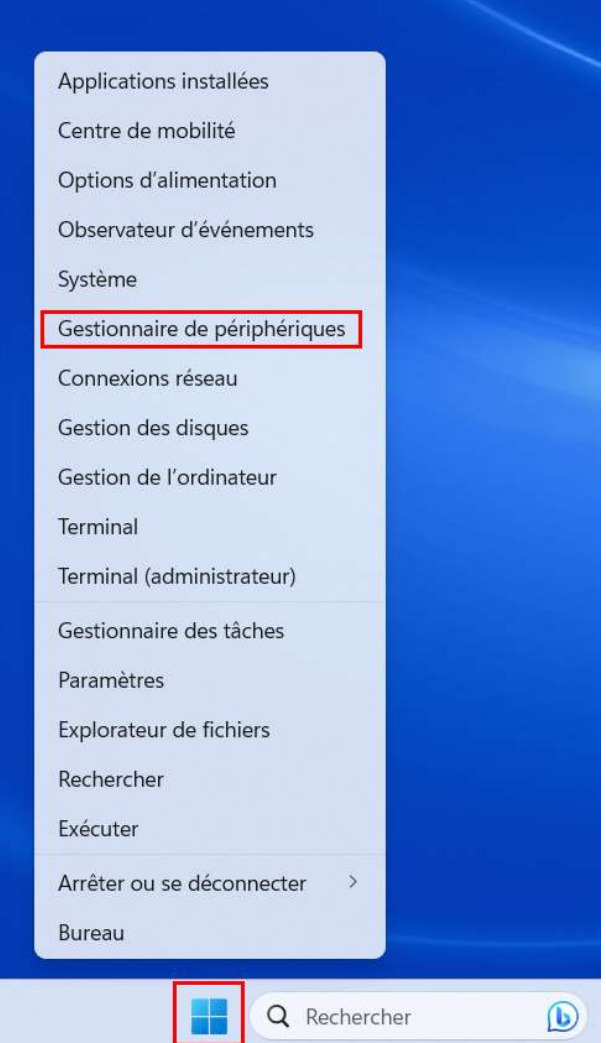

- 5. Déployer les périphériques présents sous Ports (COM et LPT)
- 6. Sélectionner la carte puis faire clic droit et choisir Mettre à jour le pilote

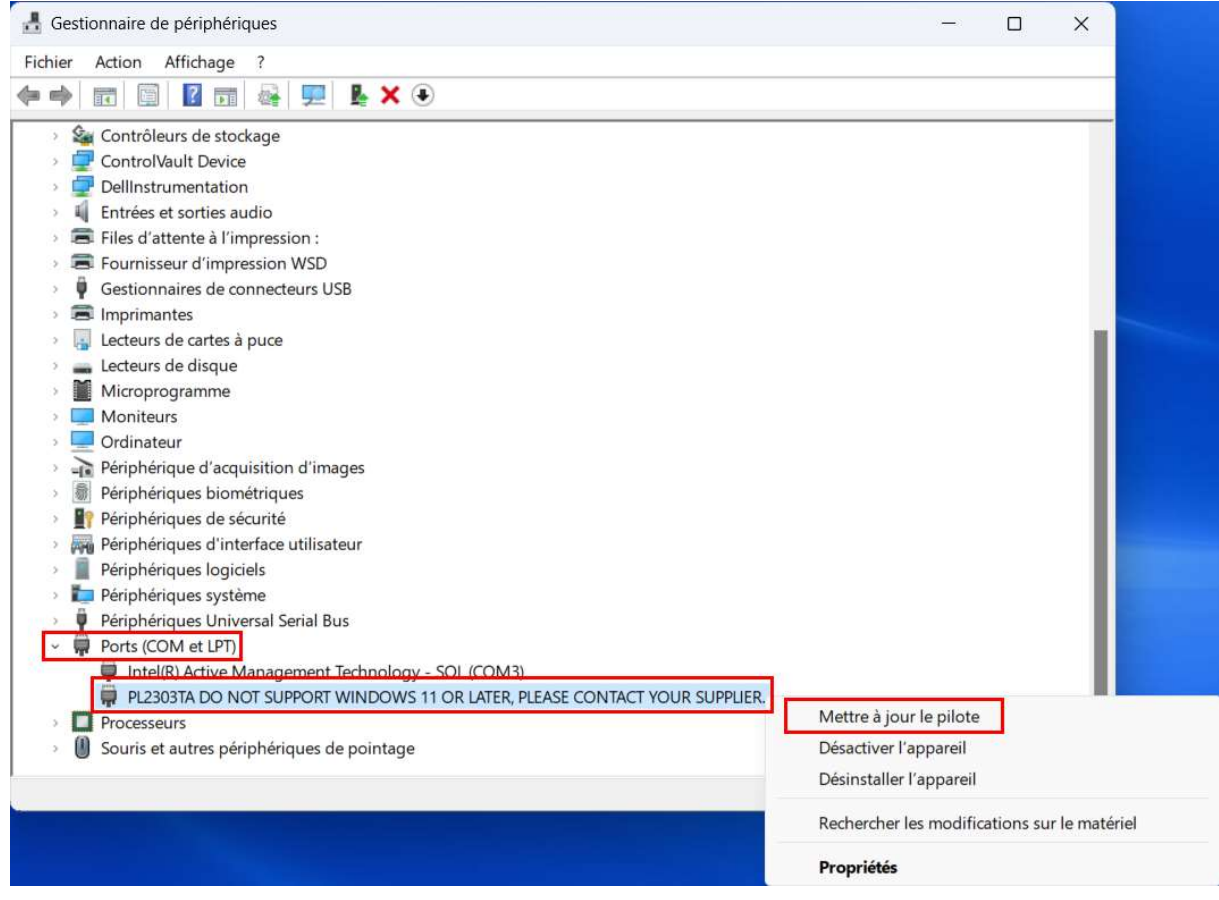

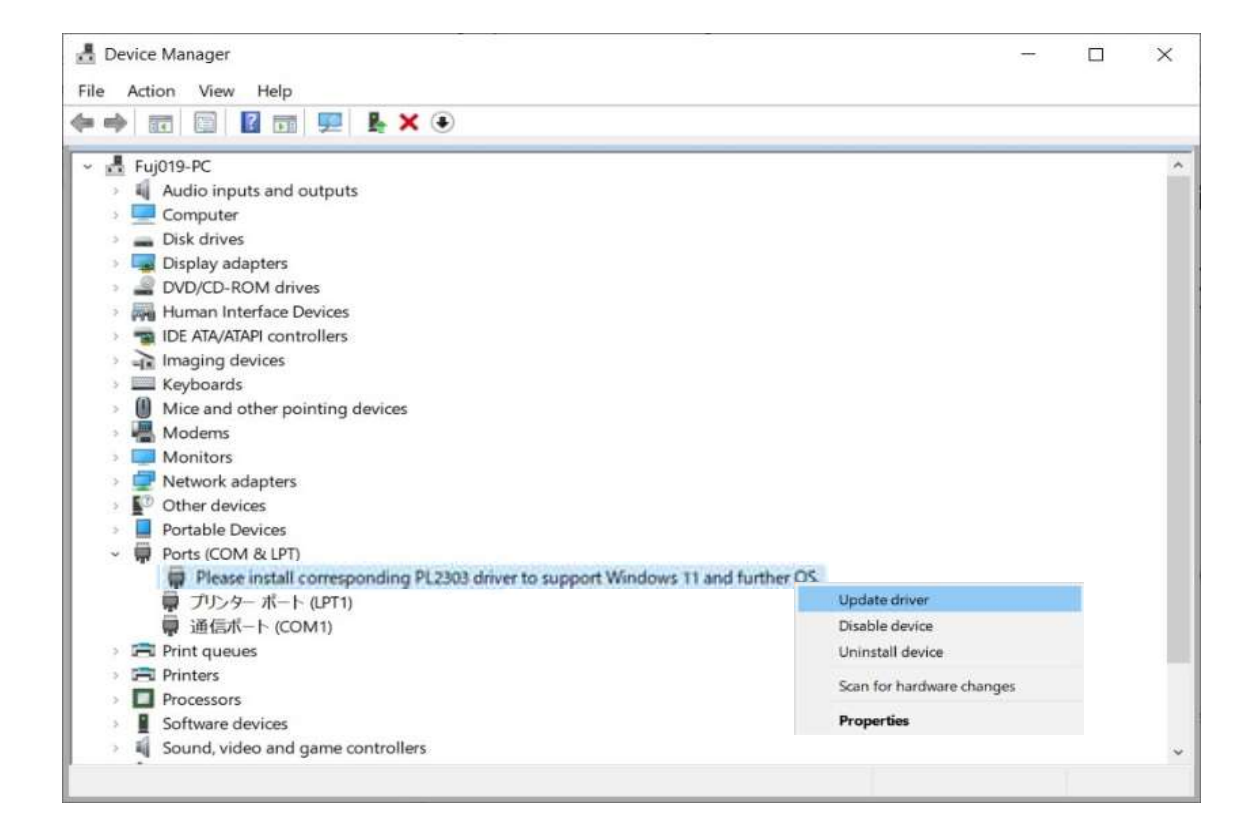

7. Cliquer sur « Parcourir mon poste de travail pour rechercher des pilotes »

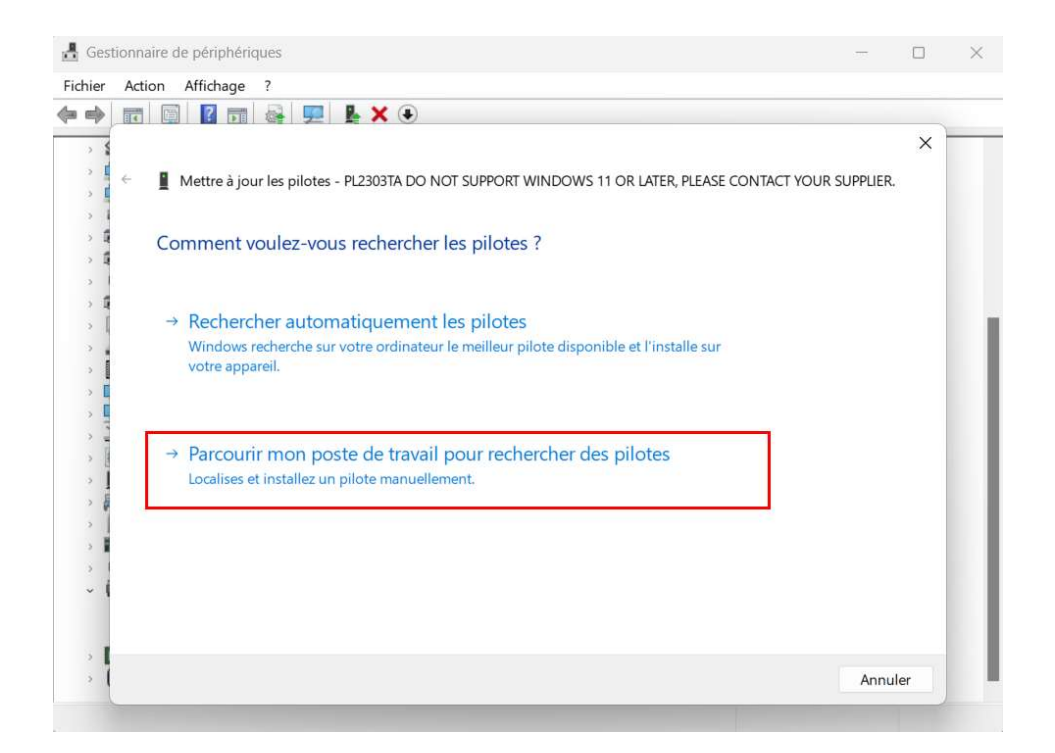

8. Cliquer sur « choisir parmi une liste de pilotes disponibles sur mon ordinateur »

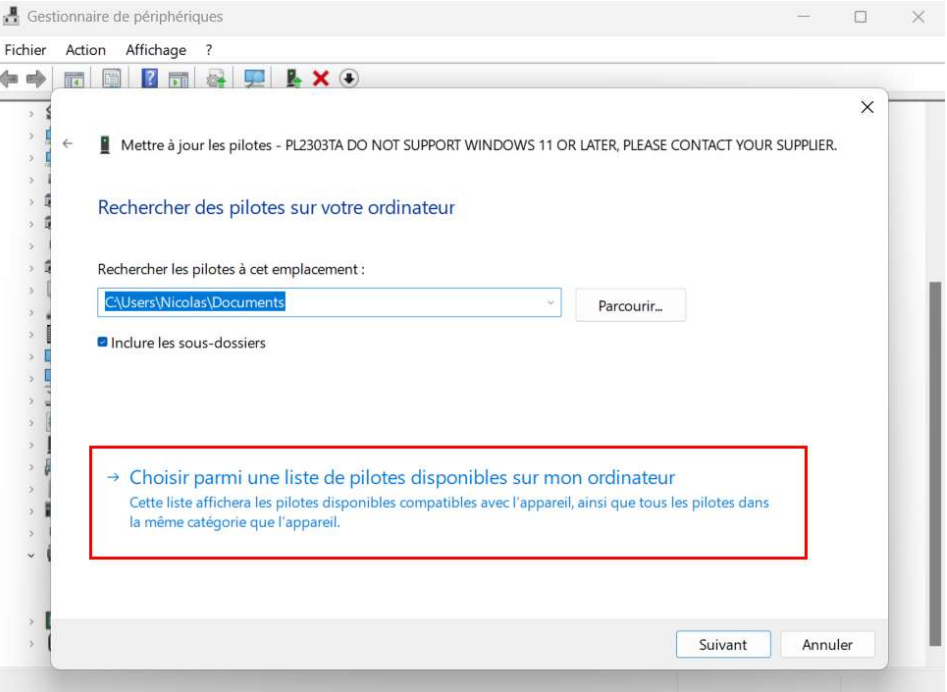

#### 9. Sélectionner le driver le plus ancien puis cliquer sur suivant

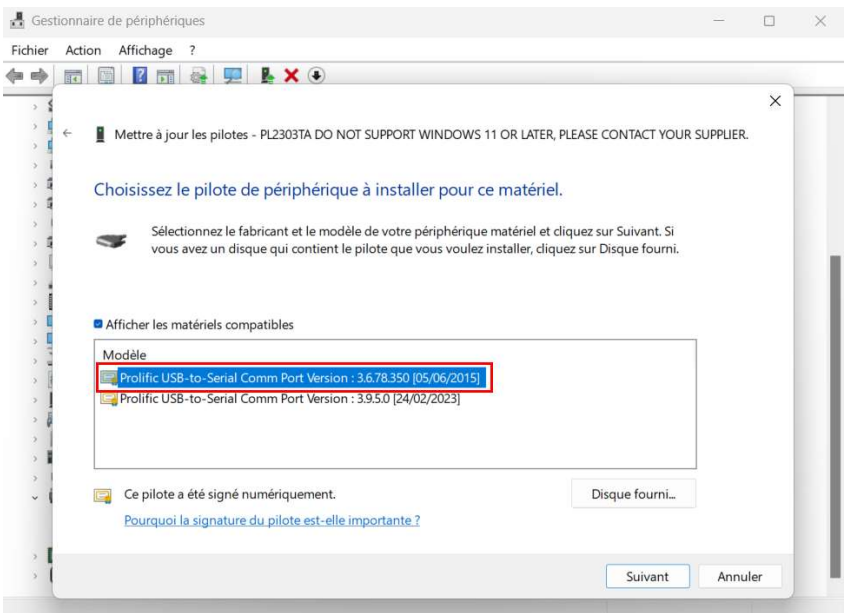

10.Une fois cette mise à jour effectuée, vous devriez voir sous ports votre carte remonter avec un port COM.

Le numéro de port peut être différent sur votre ordinateur

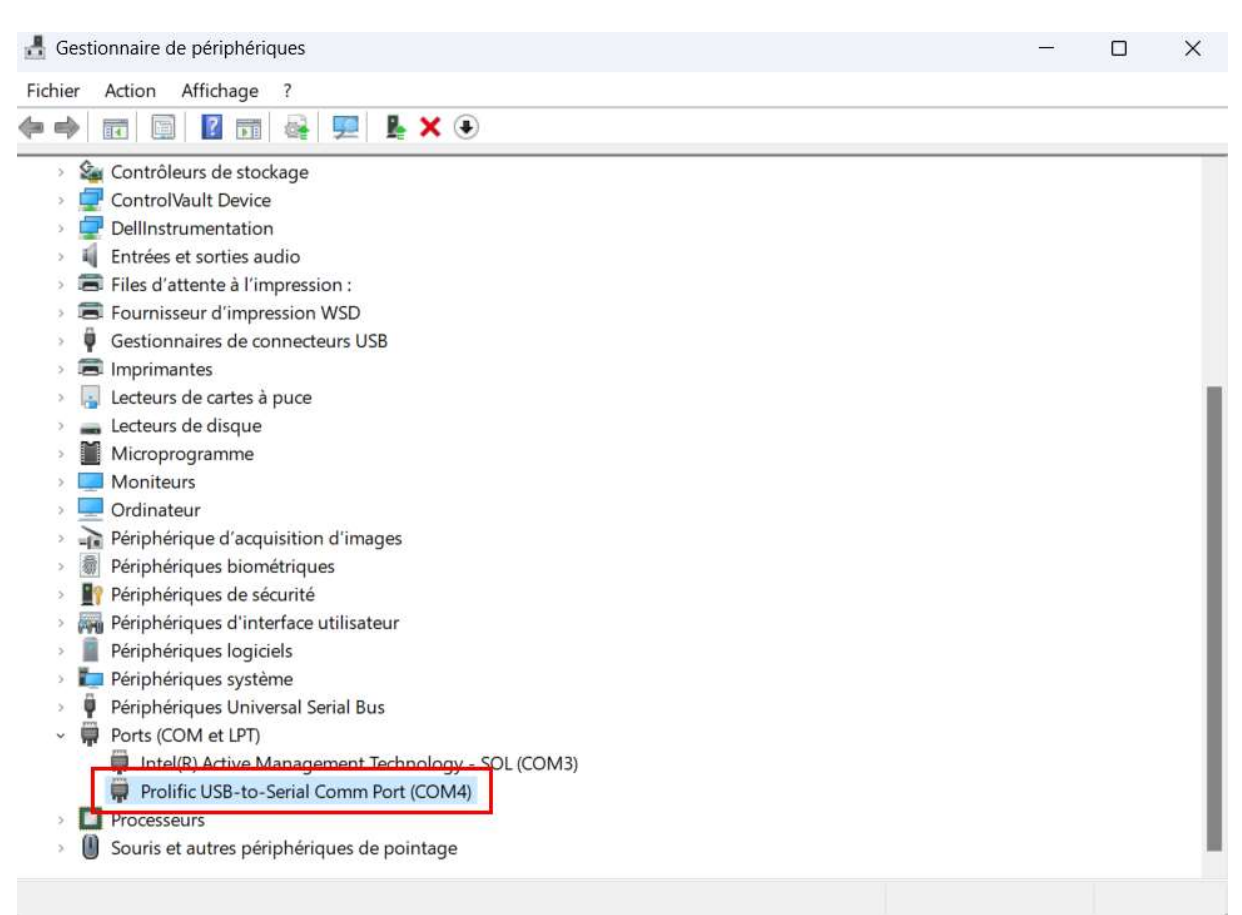

## 3. Mac OS X

#### Rendez-vous sur le site web École Robots à l'adresse

https://www.ecolerobots.com/studuino/ puis téléchargez la version MAC du

pilote, selon la version de votre OS.

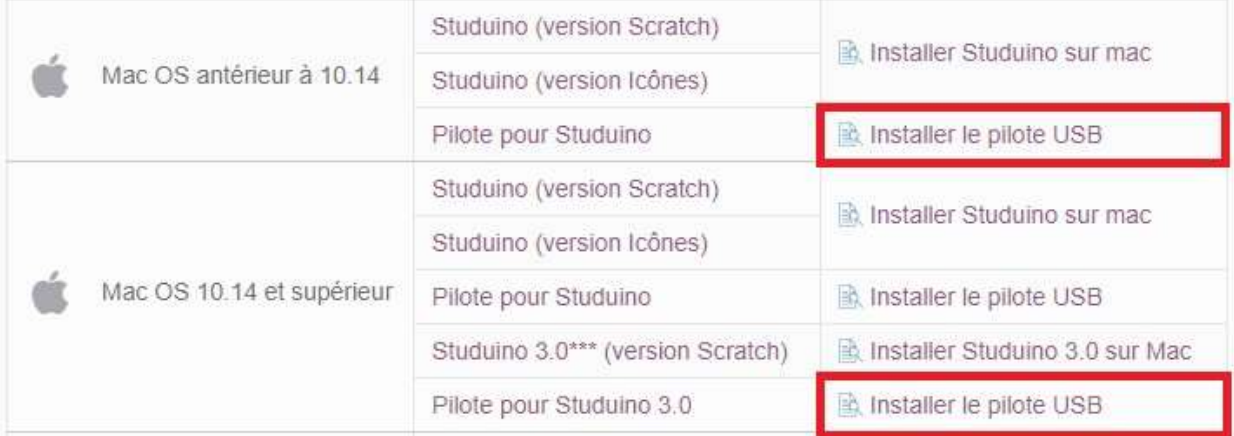

① Ouvrez le fichier téléchargé et exécutez PL2303\_MacOSX\_v1.5.1.pkg.

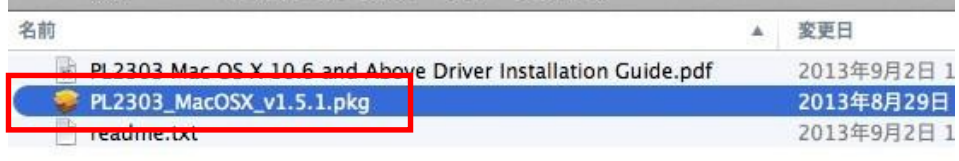

② Suivez les étapes pour installer les pilotes du périphérique USB et redémarrez votre ordinateur pour finaliser l'installation.